## **Jak zmienić limit BLIK - Przelew na telefon?**

Aby zmienić maksymalny limit jednorazowego przelewu na telefon (P2P), należy w bankowości elektronicznej EBO przejść do Ustawień. (Rys. 1)

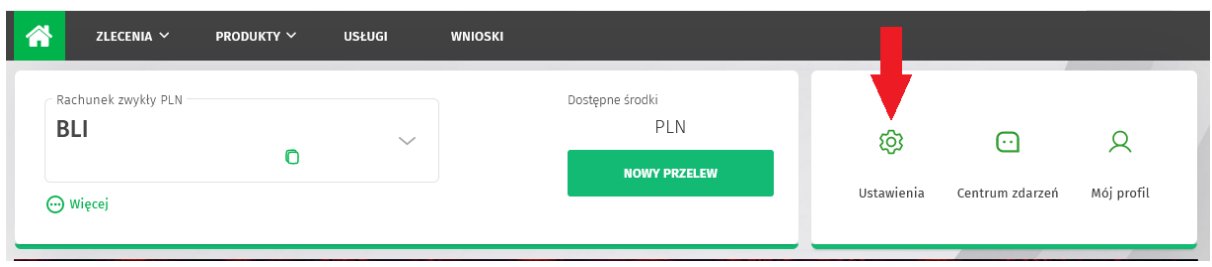

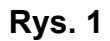

Następnie w kategorii "Limity", wybrać "LIMITY BLIK". (Rys.2)

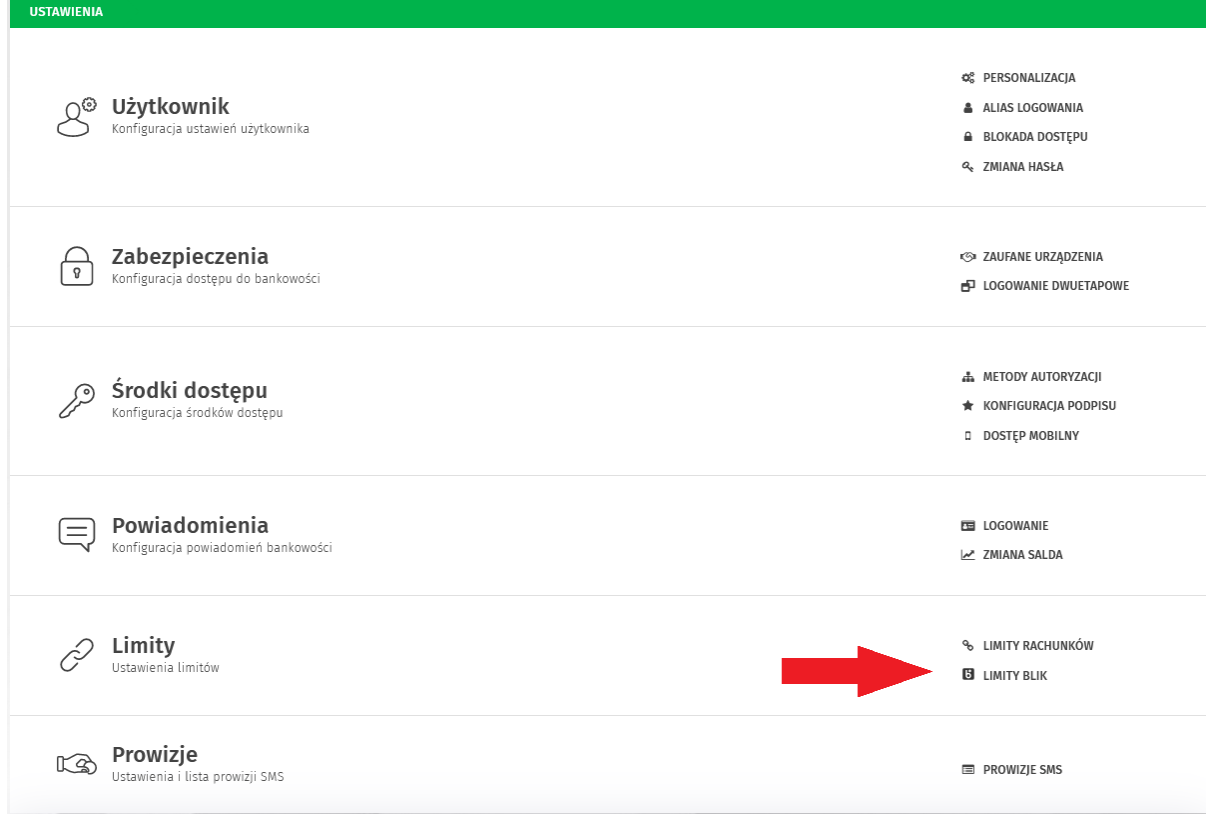

**Rys. 2**

W kolejnym kroku w zakładce "Użytkownika", w pozycji "Przelew na telefon" należy wybrać przycisk "EDYTUJ". (Rys. 3)

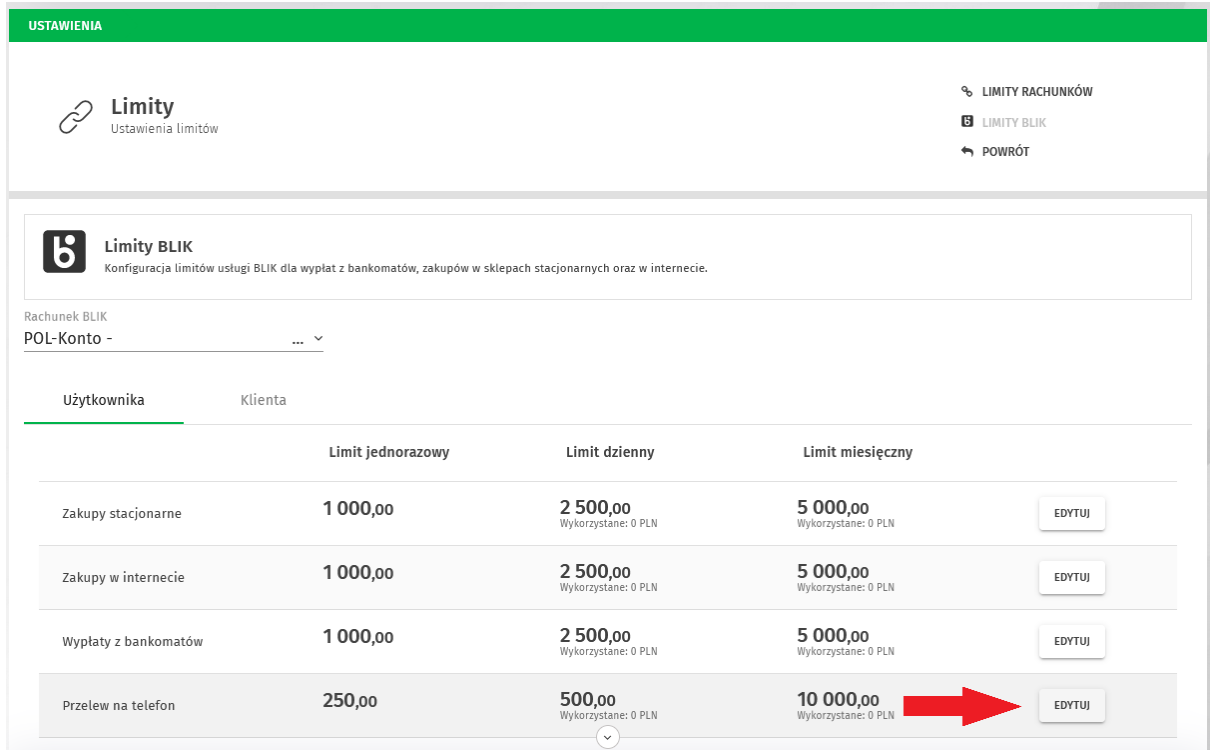

**Rys. 3**

Następnie należy ustawić Limit jednorazowy na 1.000,00 zł. (Rys. 4). Przy takim limicie jednorazowym również limit dzienny musi być ustawiony na nie mniej niż 1 000,00 zł (Rys. 4). Następnie wciskamy Dalej.

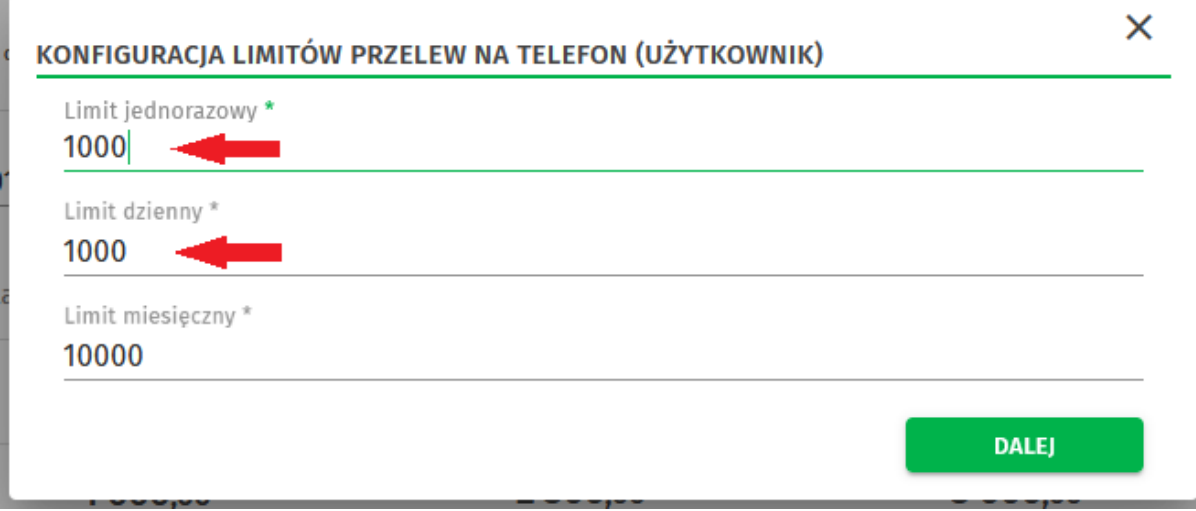

**Rys. 4**

Po podpisaniu i przekazaniu do realizacji zmiany limitu (Rys. 5) i zaakceptowaniu operacji (kodem autoryzacyjnym z SMS'a bądź w aplikacji EBO Mobile PRO) informacja o zmianie limitu jest wysyłana do pracownika oddziału.

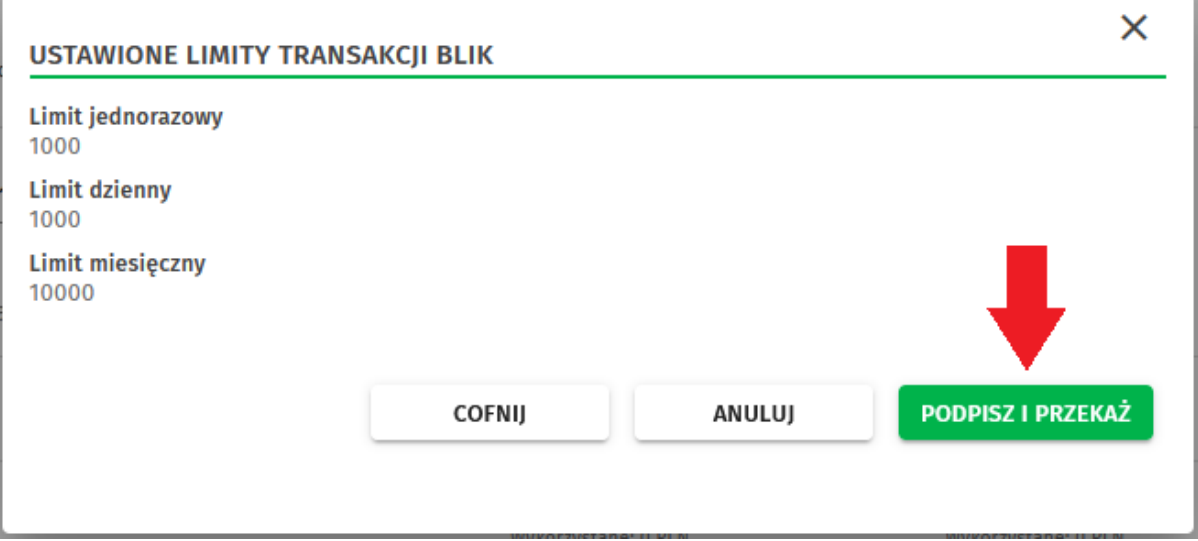

**Rys. 5**

Dopóki operacja nie zostanie zatwierdzona przez pracownika Banku Przycisk "Edytuj" jest niewidoczny. (Rys. 6)

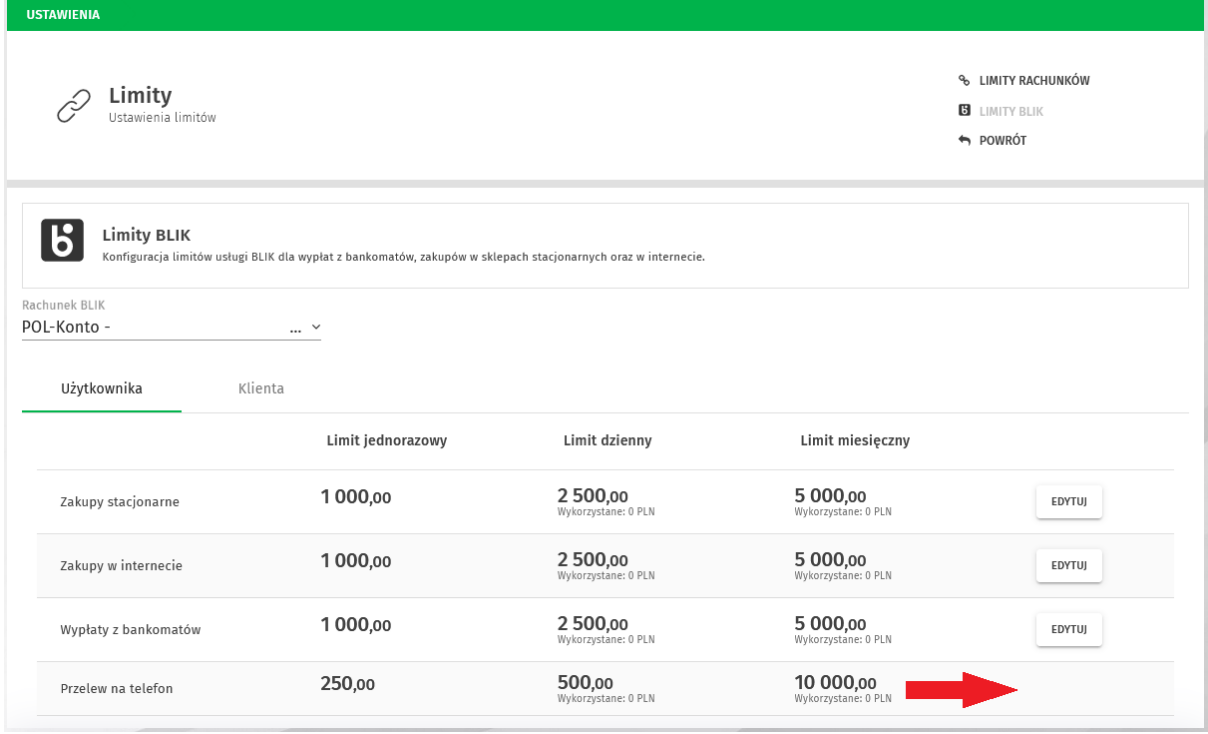

**Rys. 6**

Pracownik Banku po weryfikacji zamiaru zmiany limitu, akceptuje wniosek i wówczas zostają ustawione Nowe wnioskowane Limity. (Rys. 7)

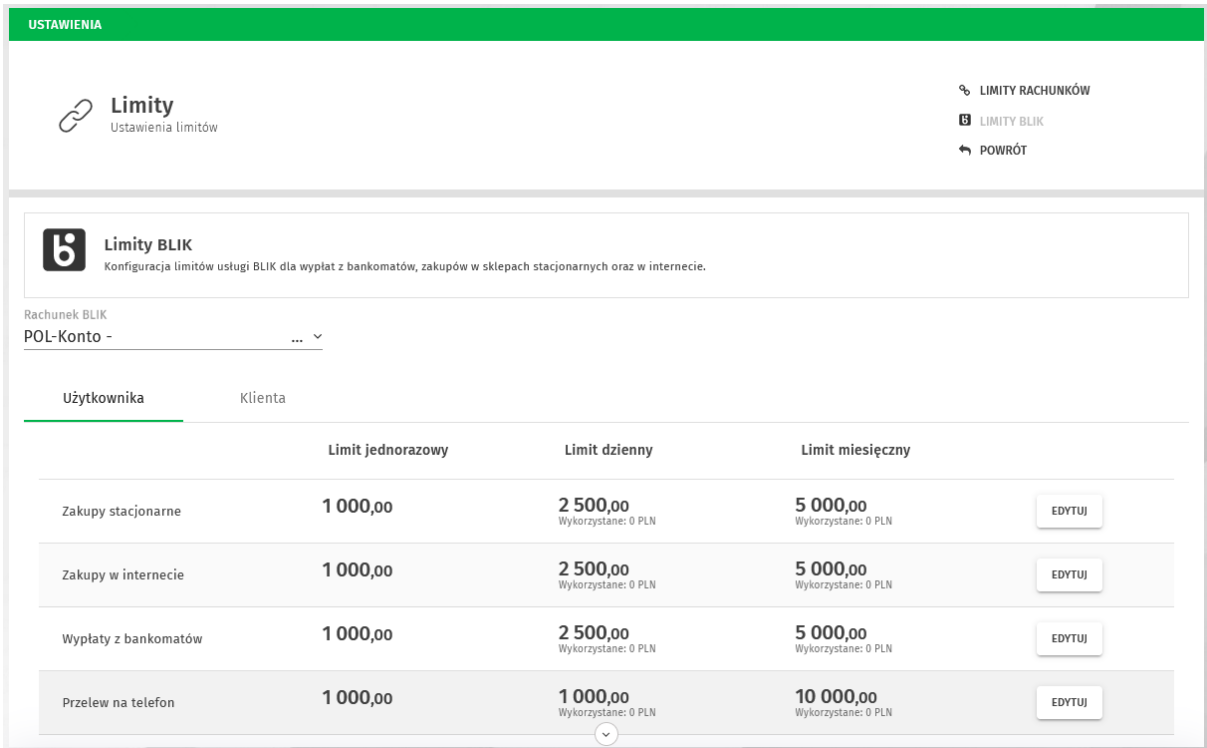

**Rys. 7**